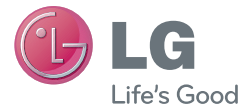

### ENGLISH

# **User Guide LG L39C**

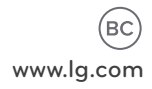

**MFL67940201 (1.0)** 

### ENGLISH

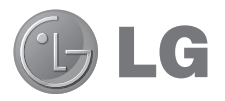

# User Guide

- Screen displays and illustrations may differ from those you see on actual phone.
- Some of the contents of this guide may not apply to your phone, depending on the software and your service provider. All information in this document is subject to change without notice.
- This handset is not suitable for people who have a visual impairment due to the touch screen keyboard.
- Copyright ©2013 LG Electronics, Inc. All rights reserved. LG and the LG logo are registered trademarks of LG Group and its related entities. All other trademarks are the property of their respective owners.
- t Google™, Google Maps™, Gmail™, YouTube™, Hangouts™ and Play Store™ are trademarks of Google, Inc.

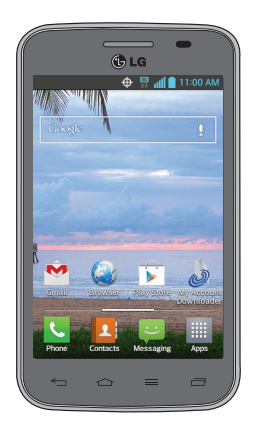

# Table of contents

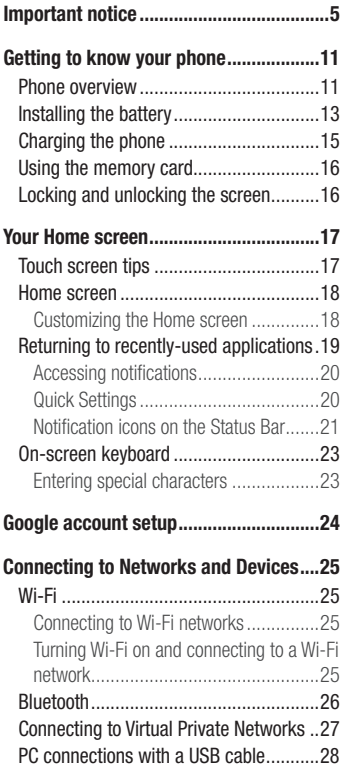

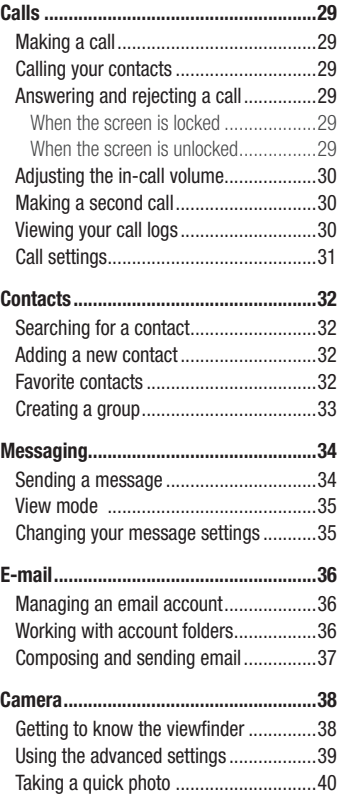

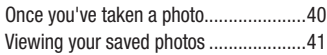

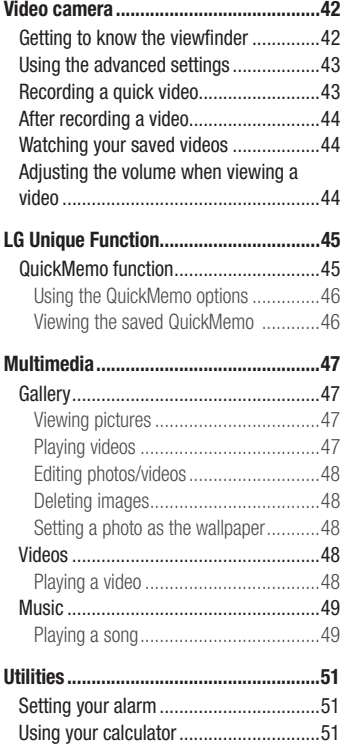

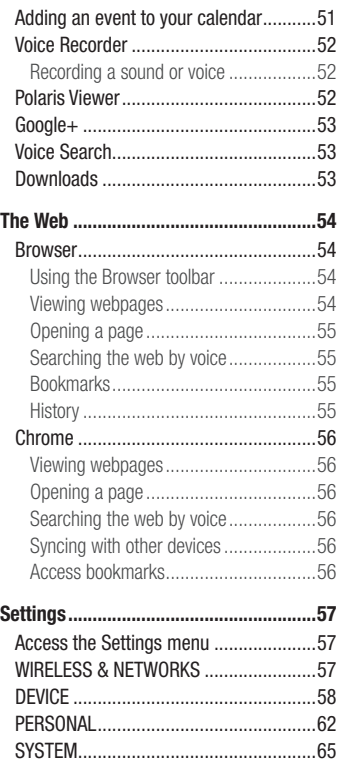

# Table of contents

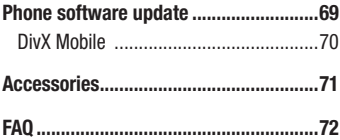

### <span id="page-6-0"></span>Important notice

### Please read this before you start using your phone!

Please check to see whether any problems you encountered with your phone are described in this section before taking the phone in for service or calling a service representative.

### 1. Phone memory

When there is less than 10% of space available in your phone memory, your phone cannot receive new messages. You need to check your phone memory and delete some data, such as applications or messages, to make more memory available.

#### **To uninstall applications:**

- **1** From the Home screen, tap  $\equiv$  > Apps tab (if necessary) > Settings  $\gg$  > Apps.
- **2** Once all applications appear, scroll to and select the application you want to uninstall.
- **3** Tap **Uninstall**, then tap **OK** to confirm.

### 2. Optimizing battery life

Extend your battery's life between charges by turning off features that you don't need to have running constantly in the background. You can monitor how applications and system resources consume battery power.

#### **Extending your phone's battery life:**

- Turn off radio communications when you're not using. If you are not using Wi-Fi, Bluetooth or GPS, turn them off.
- Reduce screen brightness and set a shorter screen timeout.
- Turn off automatic syncing for Gmail, Calendar, Contacts and other applications.
- Some applications you have downloaded may reduce battery power.

### Important notice

#### **To check the battery power level:**

• From the Home screen, tap  $\equiv$  > Apps tab (if necessary) > Settings  $\gg$  > About **phone** > **Battery**.

The battery status (charging or discharging) and battery level (percentage charged) is displayed at the top of the screen.

#### **To monitor and control how battery power is being used:**

• From the Home screen, tap  $\equiv$  > Apps tab (if necessary) > Settings  $\gg$  > About **phone** > **Battery** > **Battery use**.

Battery usage time is displayed on the screen. It tells you how long it has been since you last connected your phone to a power source or, if currently connected, how long the phone was last running on battery power. The screen shows the applications or services using battery power, listed in order from the greatest to smallest amount used.

### 3. Before installing an open source application and operating system (OS)

### A WARNING

If you install and use an OS other than the one provided by the manufacturer it may cause your phone to malfunction. In addition, your phone will no longer be covered by the warranty.

# A WARNING

To protect your phone and personal data, only download applications from trusted sources, such as Play Store. If there are improperly installed applications on your phone, the phone may not work normally or a serious error may occur. You must uninstall those applications and all associated data and settings from the phone.

### 4. Using a screen lock

Set an unlock pattern to secure your and prevent unauthorized use. From the Home screen, tap  $\equiv$  > Apps tab (if necessary) > Settings  $\gg$  > Lock screen > Select **screen lock** > **Pattern**. This opens a screen that will guide you through how to draw a screen lock pattern. You will be prompted to create a Backup PIN as a safety measure in case you forget your screen lock.

Caution: Create a Google account before setting a screen lock and remember the Backup PIN you created when creating your screen lock.

### A WARNING

#### Precautions to take when using a pattern lock.

It is very important to remember the pattern lock you set. You will not be able to access your phone if you use an incorrect pattern 5 times. You have 5 opportunities to enter your pattern lock, PIN or password. If you have used all 5 opportunities, you can try again after 30 seconds.

#### **When you can't recall your unlock Pattern, PIN or Password: < If you have forgotten your pattern >**

If you logged in to your Google account on the phone but failed to enter the correct pattern 5 times, tap the **Forgot pattern?** button at the bottom of the screen. You are then required to log in with your Google Account or enter the Backup PIN you created. If you have not logged into a Google account on the phone or you forgot your Backup PIN, you have to perform a hard reset.

#### **< If you have forgotten your PIN or Password >**

If you forget your PIN or Password, you will need to perform a hard reset.

Caution: If you perform a hard reset, all user applications and user data will be deleted.

NOTE: If you have not logged into your Google Account and have forgotten your Unlock Pattern, you will need to enter your Backup PIN.

### Important notice

### 5. Using the Hard Reset (Factory reset)

If your phone does not restore to its original condition after an error or you forgot your screen lock, use a Hard Reset (Factory Reset) to initialize it.

- **1** Turn the power off.
- **2** Press and hold the **Power/Lock Key**  $\implies$  **+ Volume Down Key**  $\implies$
- **3** When the Factory Hard Reset welcome screen appears, release all of the keys.
- **4** Press the **Power/Lock Key** is to continue or any other key to cancel.
- **5** Press the **Power/Lock Key** once more to confirm or any other key to cancel.
- **6** Your phone will perform a factory reset.

### A WARNING

If you perform a Hard Reset, all user applications, user data and DRM licenses will be deleted. Please remember to backup any important data before performing a Hard Reset.

### 6. Opening and switching applications

Multi-tasking is easy with Android because you can keep more than one application running at the same time. There is no need to quit an application before opening another one. Use and switch between several open applications. Android manages each application, stopping and starting them as needed to ensure that idle applications don't consume resources unnecessarily.

#### **To stop applications:**

- **1** From the Home screen, tap  $\frac{1}{2}$  > Apps tab (if necessary) > Settings  $\frac{1}{2}$  > Apps > **RUNNING**.
- **2** Tap the desired application and tap **Stop** to stop it.

NOTE: To multi-task, tap the Recent Apps Key and select the desired app from the list. This does not stop the previous app running in the background on the device. Make sure to tap the **Back Key is th** to exit an app after using it.

### 7. Transferring music, photos and videos using Media sync (MTP)

- **1** Connect the phone to your PC using the USB cable provided with your phone.
- **2** A USB connection type list will appear on your phone screen. Tap the **Media sync (MTP)** option.
- **3** Select the **Open device to view files** option on your PC. You can then view media contents on your PC and transfer the files.
- **4** Copy the files from your PC to the drive folder or vice versa.
- **5** Drag the Status Bar down and tap **USB connected** > **Charge only**.
- **6** Disconnect the USB cable from your phone.

### 8. Hold your phone upright

Hold your cell phone vertically, as you would a regular phone. Your phone has an internal antenna. Be careful not to scratch or damage the back of the phone, as this may affect performance.

When making/receiving calls or sending/receiving data, avoid holding the lower part of the phone where the antenna is located. Doing so may affect call quality.

### 9. When the screen freezes

**If the screen freezes or the phone does not respond when you try to operate it:** Press and hold the **Power/Lock Key for 10** seconds to turn your phone off. If it still does not work, please contact the service center.

# <span id="page-12-0"></span>Getting to know your phone

### Phone overview

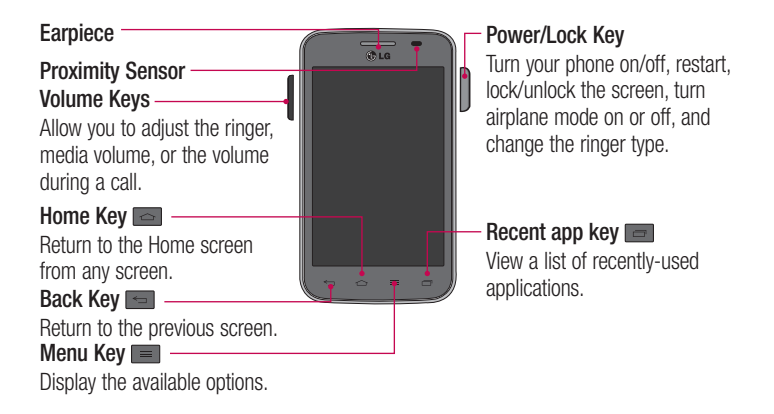

#### NOTE: Proximity sensor

When receiving and making calls, the proximity sensor automatically turns the backlight off and locks the touch screen by sensing when the phone is near your ear. This extends battery life and prevents you from unintentionally activating the touch screen during calls.

### A WARNING

Placing a heavy object on the phone or sitting on it can damage the LCD and touch screen functions. Do not cover the LCD proximity sensor with protective film. This could cause the sensor to malfunction.

# Getting to know your phone

#### **Volume Keys**

- t **On the Home screen**: Control ringer volume.
- **During a call: Control your** earpiece volume.
- t **When playing audio/video:** Control volume continuously.

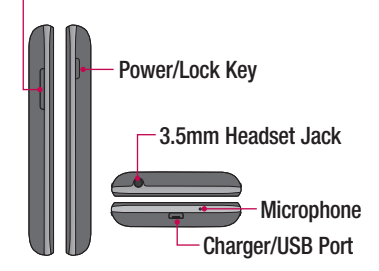

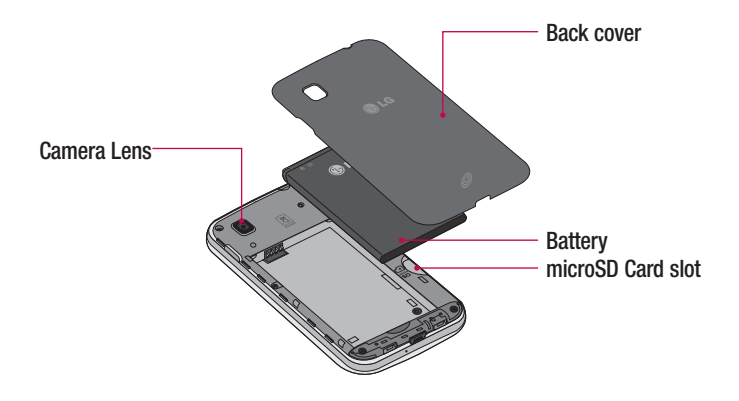

### <span id="page-14-0"></span>Installing the battery

Before you can start exploring your new phone, you'll need to set it up.

**1** To remove the back cover, hold the phone firmly in one hand. With your other hand, lift off the back cover with your thumbnail as shown in figure below.

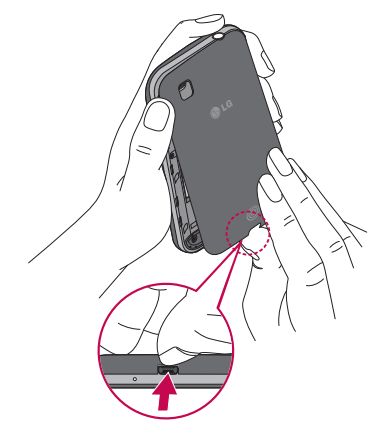

### Getting to know your phone

**2** Insert the battery into place by aligning the gold contacts on the phone and the battery (1) and pressing it down until it clicks into place (2).

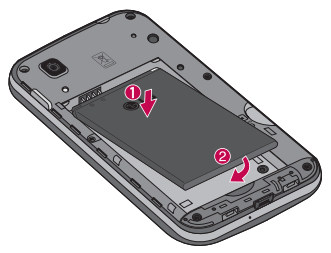

**3** Align the back cover over the battery compartment (1) and press it down until it clicks into place (2).

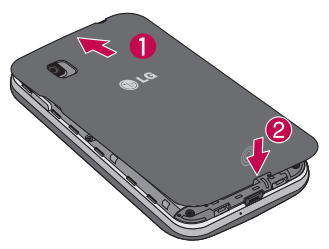

### <span id="page-16-0"></span>Charging the phone

The Charger/USB Port is at the bottom of the phone. Insert one end of the charging cable into the phone and plug the other end into an electrical outlet.

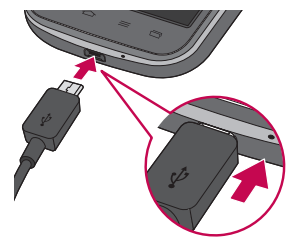

#### NOTE:

- The battery must be fully charged initially to improve battery lifetime.
- Do not open the back cover while your phone is charging.

# <span id="page-17-0"></span>Getting to know your phone

### Using the memory card

Make sure to unmount the SD card in the Storage menu before removing it.

- **1 Remove the back cover**
- **2** Insert the memory card into the slot. Make sure the gold contact area is facing downwards.

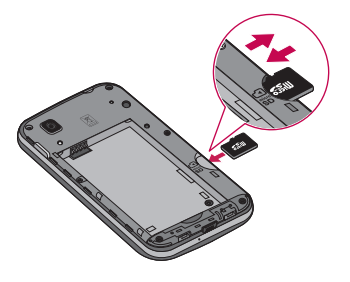

### Locking and unlocking the screen

If you do not use the phone for a while, the screen will be automatically turned off and locked. This helps to prevent accidental taps and saves battery power.

When you are not using your phone, press the **Power/Lock Key**  $\implies$  to lock your phone.

If there are any programs running when you lock your screen, they may be still running in Lock mode. It is recommended that you exit all programs before entering Lock mode to avoid unnecessary charges (e.g. phone calls, web access and data communications). To wake up your phone, press the **Power/Lock Key** . The Lock screen will appear. Touch and slide the Lock screen in any direction to unlock the screen. The last screen you viewed will open.

# <span id="page-18-0"></span>Your Home screen

### Touch screen tips

Here are some tips on how to navigate on your phone.

**Touch or tap** – A single finger tap selects items, links, shortcuts and letters on the on-screen keyboard.

**Touch and hold** – Touch and hold an item on the screen by touching it and not lifting your finger until an action occurs. For example, to open a contact's available options, touch and hold the contact in the Contacts list until the context menu opens.

**Drag** – Touch and hold an item for a moment and then, without lifting your finger, move your finger on the screen until you reach the target position. You can drag items on the Home screen to reposition them.

**Swipe or slide** – To swipe or slide, quickly move your finger across the surface of the screen, without pausing when you first touch it (so you don't drag an item instead). For example, you can slide the screen up or down to scroll through a list or browse through the different Home screens by swiping from left to right (and vice versa).

**Double-tap** – Double-tap to zoom on a webpage or a map. For example, quickly double-tap a section of a webpage to adjust that section to fit the width of the screen. You can also double-tap to zoom in and out when viewing a picture and when using Maps.

**Pinch-to-Zoom** – Use your index finger and thumb in a pinching or spreading motion to zoom in or out when using the browser, Maps or when viewing pictures.

**Rotate the screen** – From many applications and menus, the orientation of the screen adjusts to the device's physical orientation.

#### NOTE:

- To select an item, tap the center of the icon.
- Do not press too hard; the touch screen is sensitive enough to pick up a light, yet firm tap.
- Use the tip of your finger to tap the option you want. Be careful not to tap any other keys.

### <span id="page-19-0"></span>Your Home screen

### Home screen

Simply swipe your finger to the left or right to view the Home screen panels. You can customize each panel with pre-loaded and downloaded apps, widgets, and wallpapers. The Quick Keys are available at the bottom of the Home screen. Quick Keys provide easy and one-tap access to the functions you use the most.

- **L** Tap the **Phone** icon to bring up the touch screen dialpad to make a call.
- Tap the **Contacts** icon to open your contacts.
	- Tap the **Messaging** icon to access the messaging menu. This is where you can create a new message.
- **Tap the Apps** icon at the bottom of the screen. This displays all of your installed applications. To open any application, simply tap the icon in the applications list.

NOTE: To add an icon, drag it to the Quick Keys bar and release it. To remove an icon, drag it out of the Quick Keys bar.

### Customizing the Home screen

You can customize your Home screen by adding apps, downloads, widgets or wallpapers. For more convenience using your phone, add your favorite apps and widgets to the Home screen.

#### **To add items on your Home screen:**

- **1** Touch and hold the empty part of the Home screen.
- **2** Tap the desired tab. Choose from **Apps, Downloads,** or **Widgets**.
- **3** Drag the desired app icon to the preferred location and lift your finger.

#### **To remove an item from the Home screen:**

Touch and hold the icon you want to remove, then drag it to  $\Box$  and release it.

<span id="page-20-0"></span>**TIP!** To add an application icon to the Home screen from the Apps screen, touch and hold the application you want to add and drag it to the desired location.

#### TIP! Using folders

You can combine several app icons in a folder to help keep you organized. Drop one app icon over another one on a Home screen and a folder will be created with both icons in it.

### Returning to recently-used applications

- **1** Tap the **Recent Apps Key ....** A list containing the icons of applications you used recently will be displayed.
- **2** Tap an icon to open the application. Or tap the **Back Key and** to return to your previous screen.

### **Notifications**

Notifications alert you to the arrival of new messages, calendar events, and alarms, as well as to ongoing events, such as video downloads.

From the Notifications Panel, you can view your phone's current status and pending notifications.

When a notification arrives, its icon appears at the top of the screen, Icons for pending notifications appear on the left and system icons, such as Wi-Fi or battery strength, on the right.

# <span id="page-21-0"></span>Your Home screen

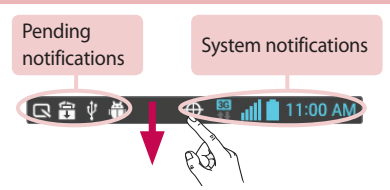

### Accessing notifications

Swipe the Status Bar downwards to open the Notifications Panel. To close the Notifications Panel, swipe the bar that is at the bottom of the screen upwards.

### Quick Settings

Use Quick Settings to easily toggle function settings like Wi-Fi, manage display brightness and more. To access the Quick Settings, open the Notifications Panel. The Quick Settings bar is located at the top of the Notifications Panel.

#### **To rearrange Quick Setting items on the Notification Panel**

Swipe the Quick Settings bar to the right and tap  $\equiv$ . Touch and hold  $\equiv$  next to the items you want to move and drag it to the desired  $\overline{loc}$  ation. Tap  $\overline{z}$  to add more items to the Quick Settings bar.

NOTE: Touch and hold an icon on the Quick Settings bar to directly access its settings menu.

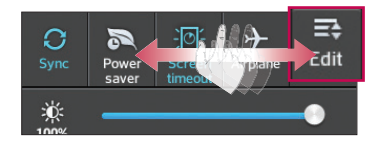

### <span id="page-22-0"></span>Notification icons on the Status Bar

Notification icons appear on the Status Bar at the top of the screen to report missed calls, new messages, calendar events, device status and more.

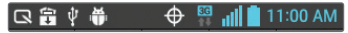

The icons listed in the table below are some of the most common ones.

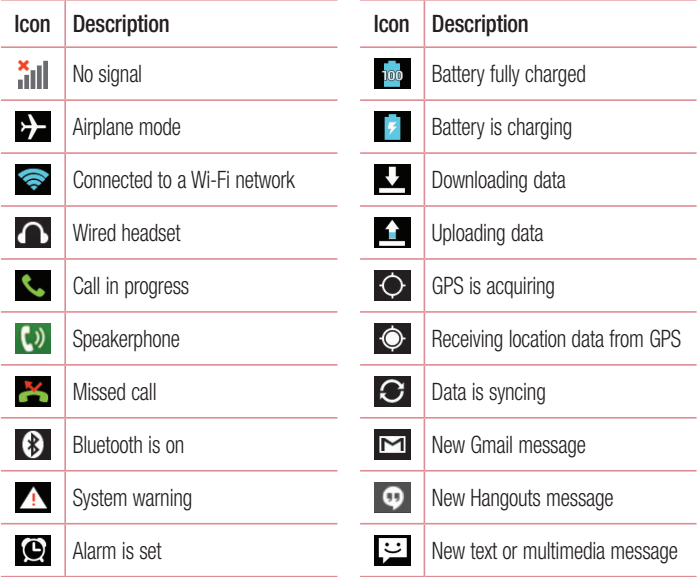

# Your Home screen

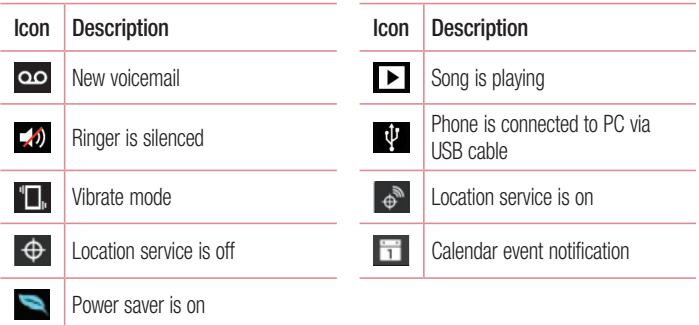

NOTE: The icon locations in the Status Bar may differ depending on the functions, features, and apps being used.

### <span id="page-24-0"></span>On-screen keyboard

You can enter text using the on-screen keyboard. The on-screen keyboard appears automatically on the screen when you need to enter text. To manually display the keyboard, simply tap a text field where you want to enter text.

#### **Using the keypad & entering text**

**Tap once to capitalize the next letter you type. Double-tap for all caps.** 

Tap Tap to switch to the numbers and symbols keyboard.

 Tap this key to enter text using your voice. Touch and hold this key and drag your finger over  $\bullet$  and release it to access the LG Keyboard settings. This key changes depending on which option was used last.

 $\Box$  Tap to enter a space.

 $\leq$  Tap to create a new line in the message field.

 $\boxed{\bullet}$  Tap to delete the previous character.

### Entering special characters

The LG Keyboard allows you to enter special characters (e.g. "á") when entering text. For example, to enter "á", touch and hold the "a" key until the additional characters are displayed. Then select the special character you want to enter.

NOTE: A symbol at the top right corner of a key indicates that additional characters are available for that key.

# <span id="page-25-0"></span>Google account setup

The first time you open a Google application on your phone, you will be required to sign in with your existing Google account. If you do not have a Google account, you will be prompted to create one.

### Creating your Google account

- **1** From the Home screen, tap **the state of the applications screen.**
- **2** Tap **Settings** > **Accounts & sync** > **ADD ACCOUNT** > **Google** > **New** to start the Gmail set up wizard.
- **3** Tap a text field to open the keyboard and enter your name and username for your Google account. When entering text, you can move to the next text field by tapping **Next** on the keyboard.
- **4** When you have finished entering your name and username, tap **1**. Your phone then communicates with Google servers and checks for username availability.
- **5** Enter and re-enter your password. Then follow the instructions and enter the required and optional information about the account. Wait while the server creates your account.

### Signing in to your Google account

- **1** On the Google Account setup screen, tap **Existing**, enter your e-mail address and password, then tap  $\triangleright$ .
- **2** After signing in, you can use Gmail and take advantages of Google
- **3** Once you have set up your Google account on your phone, it will be automatically synchronized with your Google account on the web (depending on your synchronization settings).

After signing in, you can use Gmail, Google Calendar, and Play Store; back up your settings to Google servers; and take advantage of other Google services on your phone.

# <span id="page-26-0"></span>Connecting to Networks and Devices

# Wi-Fi

With Wi-Fi, you can use high-speed Internet access within the coverage of the wireless access point (AP). Enjoy wireless Internet using Wi-Fi, without extra charges.

### Connecting to Wi-Fi networks

To use Wi-Fi on your phone, you need to access a wireless access point or 'hotspot'. Some access points are open and you can simply connect to them. Others are hidden or use security features, you must configure your phone to be able to connect to them. Turn off Wi-Fi when you're not using it to extend the life of your battery.

NOTE: If you are out of the Wi-Fi zone or have set Wi-Fi to off, additional charges may be applied by your mobile service provider for mobile data use.

### Turning Wi-Fi on and connecting to a Wi-Fi network

- **1** From the Home screen, tap  $\frac{1}{2}$  > Apps tab (if necessary) > Settings  $\frac{1}{2}$  > Wi-Fi.
- **2** Tap the switch  $\blacksquare$  to turn Wi-Fi on and start scanning for available Wi-Fi networks.
	- Secured networks are indicated by a lock icon.
- **3** Tap a network to connect to it.
	- If the network is secured, you are prompted to enter a password or other credentials. (Ask your network administrator for details)
- **4** The Status Bar displays icons that indicate Wi-Fi status.

# <span id="page-27-0"></span>Connecting to Networks and Devices

### Bluetooth

Bluetooth allows you to share data with other Bluetooth-enabled devices and connect to Bluetooth headsets.

#### NOTE:

- LG is not responsible for the loss, interception or misuse of data sent or received via the Bluetooth wireless feature.
- Always ensure that you share and receive data with devices that are trusted and properly secured. If there are obstacles between the devices, the operating distance may be reduced.
- Some devices, especially those that are not tested or approved by Bluetooth SIG, may be incompatible with your device.

#### **Turning on Bluetooth and pairing up your phone with a Bluetooth device**

You must pair your phone with another device before you connect to it.

- **1** From the Home screen, tap  $\frac{1}{2}$  > Apps tab (if necessary) > Settings  $\frac{1}{2}$  > **Bluetooth**.
- **2** Tap the switch **or b** to turn Bluetooth on.
- **3** Tap the check box next to your phone's name to make your phone visible to other Bluetooth devices.
- **4** A list of available devices will be displayed. Choose the device you want to pair with from the list

Once the paring is successful, your device will connect to the other device.

NOTE: Some devices, especially headsets or hands-free car kits, may have a fixed Bluetooth PIN, such as 0000. If the other device has a PIN, you will be asked to enter it.

#### <span id="page-28-0"></span>**Send data using the Bluetooth wireless feature**

- **1** Select a file or item, such as a contact, calendar event or media file, from an appropriate application or from the **Downloads a** app.
- **2** Select the option for sending data via Bluetooth.

NOTE: The method for selecting an option may vary by data type.

**3** Search for and pair with a Bluetooth-enabled device.

#### **Receive data using the Bluetooth wireless feature**

- **1** From the Home screen, tap  $\frac{1}{2}$  > Apps tab (if necessary) > Settings  $\frac{1}{2}$  > **Bluetooth**.
- **2** Tap the switch **Example 2** Tap the switch **sum**
- **3** Tap the check box next to your phone's name to make your phone visible to other Bluetooth devices.

NOTE: To select the length of time that your device will be visible, tap the Menu Key  $\equiv$  > Visibility timeout.

**4** Tap **Accept** to confirm that you are willing to receive data from the device.

### Connecting to Virtual Private Networks

Virtual private networks (VPNs) allows you to connect to resources inside a secure local network, from outside that network.

#### **To add a VPN**

- **1** From the Home screen, tap the **Menu Key** > **System settings** > **More**... > **VPN**.
- **2** Tap **Add VPN network**.
- **3** Tap the type of VPN you want to add.
- **4** In the screen that opens, follow the instructions from your network administrator to configure each component of the VPN settings.

# <span id="page-29-0"></span>Connecting to Networks and Devices

**5** Tap **Save**. The VPN will be added to the list on the VPN settings screen.

### PC connections with a USB cable

Learn to connect your device to a PC with a USB cable using the different USB connection modes.

#### **Transferring music, photos and videos using Media sync (MTP)**

- **1** Connect your phone to a PC using the USB cable provided with your phone.
- **2** A USB connection type list will appear on your phone screen. You can also go to **System settings** > **PC connection** > **USB connection type** > **Media sync (MTP)**.
- **3** You can now view media contents on your PC and transfer the files.

#### **Synchronize with Windows Media Player**

Ensure that Windows Media Player is installed on your PC.

- **1** Use the USB cable to connect the phone to a PC on which Windows Media Player has been installed.
- **2** Select the **Media sync (MTP)** option. When connected, a pop-up window will appear on the PC.
- **3** Open Windows Media Player to synchronize music files.
- **4** Edit or enter your device's name in the pop-up window (if necessary).
- **5** Select and drag the music files you want to the sync list.
- **6** Start synchronization.
- The following requirements must be satisfied to synchronize with Windows Media Player.

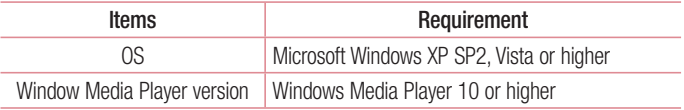

• If the Windows Media Player version is lower than 10, install version 10 or higher.

# <span id="page-30-0"></span>**Calls**

### Making a call

- **1** From the Home screen, tap **t** to open the dial pad.
- **2** Enter the number using the dial pad. To delete a digit, tap  $\left\{ \infty \right\}$ .
- **3** Tap **the make a call.**
- **4** To end a call, tap  $\Box$ .

**TIP!** To enter "+" to make international calls, touch and hold  $\overline{0+}$ .

### Calling your contacts

- **1** From the Home screen, tap **1** to open your contact list.
- **2** Scroll through the contact list or tap the **Search contacts** box and enter the contacts name. You can also scroll the alphabet bar along the right side of the screen.
- **3** In the list, tap **L** next to the desired contact to make the call.

### Answering and rejecting a call

### When the screen is locked

- Swipe **th** in any direction to answer the incoming call.
- Swipe **in** any direction to decline an incoming call.

### When the screen is unlocked

- $\cdot$  Tap  $\left\{ \cdot \right\}$  to answer the incoming call.
- $\cdot$  Tap  $\sim$  to decline the incoming call.

#### TIP! Decline with message

You can send a message quickly using this function. This is useful if you need to reject a call with message during a meeting.

# <span id="page-31-0"></span>**Calls**

### Adjusting the in-call volume

To adjust the in-call volume during a call, use the Volume Up and Volume Down Keys on the left-hand side of the phone.

### Making a second call

- **1** During your first call, tap  $\bigoplus$  and dial the number. You can also go to the recently dialed numbers list by tapping  $\blacktriangleright$  or search contacts by tapping  $\blacktriangleright$  and selecting the contact you want to call.
- **2** Tap **t** to make the call.
- **3** Your initial call is placed on hold.
- **4** Tap **i** if you want to start a conference call.
- **5** To end active calls, tap **.**

NOTE: You are charged for each call you make.

### Viewing your call logs

From the Home screen, tap **A** and choose the **Call logs** tab **A**. A complete list of all dialed, received and missed calls is displayed.

#### TIP!

- Tap any call log entry to view the date, time and duration of the call.
- $\cdot$  Tap the Menu Key  $\equiv$ , then tap Delete all to delete all the recorded items or tap Delete to delete individual items.

### <span id="page-32-0"></span>Call settings

You can configure phone call settings such as call forwarding, as well as other special features offered by your carrier.

- **1** From the Home screen, tap  $\mathbf{\mathcal{L}}$ .
- **2** Tap the **Menu Key** .
- **3** Tap **Call settings** and choose the options that you wish to adjust.

# <span id="page-33-0"></span>**Contacts**

Add contacts to your phone and synchronize them with the contacts in your Google account or other accounts that support contact syncing.

### Searching for a contact

- **1** From the Home screen, tap **1** to open your contact list.
- **2** Tap the **Search contacts** box and enter the contacts name. You can also scroll the alphabet bar along the right side of the screen.

### Adding a new contact

- **1** From the Home screen, tap **L** and enter the new contact's number.
- **2** Tap the **Menu Key** > **Add to Contacts** > **Create new contact**.
- **3** If you want to add a picture to the new contact, tap **A**. Choose from **Take photo** or **Select from Gallery**.
- **4** Tap at the top of the screen and select the account you want to save the contact to.
- **5** Tap a category of contact information and enter the details about your contact.
- **6** Tap **Save**.

### Favorite contacts

You can classify frequently called contacts as favorites.

#### **Adding a contact to your favorites**

- **1** From the Home screen, tap **1** to open your contact list.
- **2** Tap a contact to view its details.
- **3** Tap the star to the right of the contact's name. The star will turn vellow color.

#### <span id="page-34-0"></span>**Removing a contact from your favorites list**

- **1** From the Home screen, tap **1** to open your contact list.
- **2** Tap the  $\blacktriangleright$  tab and choose a contact to view its details.
- **3** Tap the vellow color star to the right of the contact's name. The star turns grey color and the contact is removed from your favorites.

### Creating a group

- **1** From the Home screen, tap **1** to open your contact list.
- **2** Tap the **Groups** tab, then tap the **Menu Key** > **New group**.
- **3** Enter a name for the new group. You can also set a ringtone for the newly created group.
- **4** Tap **Save** to save the group.

NOTE: If you delete a group, the contacts assigned to that group will not be lost. They will remain in your contacts.

# <span id="page-35-0"></span>**Messaging**

Your phone combines text and multimedia messages into one intuitive, easy-to-use menu.

### Sending a message

- **1** Tap  $\bullet$  on the Home screen and tap  $\bullet$  to compose a new message.
- **2** Enter a contact name or contact number in the **To** field. As you enter the contact name, matching contacts will appear. You can tap a suggested recipient. You can add more than one contact.

NOTE: You will be charged for a text message for every person you send the message to.

- **3** Tap the text field and begin composing your message.
- **4** Tap the **Menu Key To open the Options menu. Choose from Add to Contacts, Add subject, Insert smiley, Discard, Set priority** and **Change skin.**

**TIP!** You can tap the  $\sqrt{\ }$  icon to attach a file you want to share.

**5** Tap **Send** (or **Send MMS**) to send your message.

### A WARNING

- The 160-character limit may vary from country to country, depending on the language and how the text message is coded.
- If an image, video or audio file is added to an text message, it is automatically converted into a multimedia message and you are charged accordingly.
## View mode

Unread messages are located at the top. Other messages exchanged with another party are displayed in chronological order so that you can conveniently see an overview of your conversation.

### Changing your message settings

Your phone message settings are pre-defined, so you can send messages immediately. You can change the settings according to your preferences.

t Open the **Messaging** app and tap the **Menu Key** > **Settings**.

# E-mail

You can use the Email application to read emails from services like Gmail. The Email application supports the following account types: POP3, IMAP and Exchange.

Your service provider or system administrator can provide you with the account settings you need.

## Managing an email account

The first time you open the Email application, a set-up wizard opens to help you to set up an email account.

After the initial set-up, the Email application displays the contents of your inbox. If you have added more than one account, you can switch among accounts.

#### **To add another email account:**

t Open the **Email** application and tap the **Menu Key** > **Accounts** > **Menu Key I** > Add account.

#### **To change an email account's settings:**

t Open the **Email** application and tap the **Menu Key** > **Accounts** > **Menu Key Example 3** > **Entire settings.** Then tap the account that you want to configure.

#### **To delete an email account:**

• Open the **Email** application and tap the **Menu Key**  $\blacksquare$  > Accounts > Menu Key > **Remove account** > tap an account > **Remove** > **Yes**.

## Working with account folders

Open the **Email** application and tap the **Menu Key**  $\blacksquare$  > **Folders**.

Each account has an Inbox, Outbox, Sent and Drafts folder. Depending on the features supported by your account's service provider, you may have additional folders.

# Composing and sending email

#### **To compose and send a message**

- **1** While in the **Email** application, tap  $\boxed{\mathbf{1}}$ .
- **2** Enter an address for the message's intended recipient. As you enter text, matching addresses will be proposed from your Contacts. Separate multiple addresses using semicolons.
- **3** Tap the **Cc/Bcc** field to copy recipients. Tap  $\oslash$  to attach files, if needed.
- **4** Tap the message field and enter your message.
- **5** Tap  $\Rightarrow$  to send the email.

If you aren't connected to a network, for example, if you're working in airplane mode, the messages that you send will be stored in your Outbox folder until you connect to a network again. If it contains any pending messages, the Outbox will be displayed on the Accounts screen.

TIP! When a new email arrives in your Inbox, you will be notified by a sound or vibration (depending on your sound and vibration settings).

# **Camera**

To open the Camera application, tap **Camera o** on the Home screen.

# 2191 **Frid**  $20$  $\nabla$  8  $\overline{q}$ Ô 8

Getting to know the viewfinder

- **Q** Zoom Zoom in or out.
- **Cheese shutter** This enables you to take a picture by saying a voice command. Say Cheese, Kimchi, Smile, LG, or Whiskey to take a photo.
- **Brightness** This defines and controls the amount of sunlight entering the image.
- **O** Image size Tap to set the size (in pixels) of the picture you take.
- **6 Settings** Tap to open the Settings menu.
- $\bullet$  **Video mode** Tap to switch to video mode.
- **Capture** Takes a photo.
- **Gallery** Tap to view the last photo you captured. This enables you to access your Gallery and view saved photos within camera mode.

NOTE: The memory capacity may differ depending on the configured camera settings.

# Using the advanced settings

In the viewfinder, tap  $\ddot{\bullet}$  to open the advanced options. You can change the camera settings by scrolling through the list. After selecting the option, tap the **Back Key** .

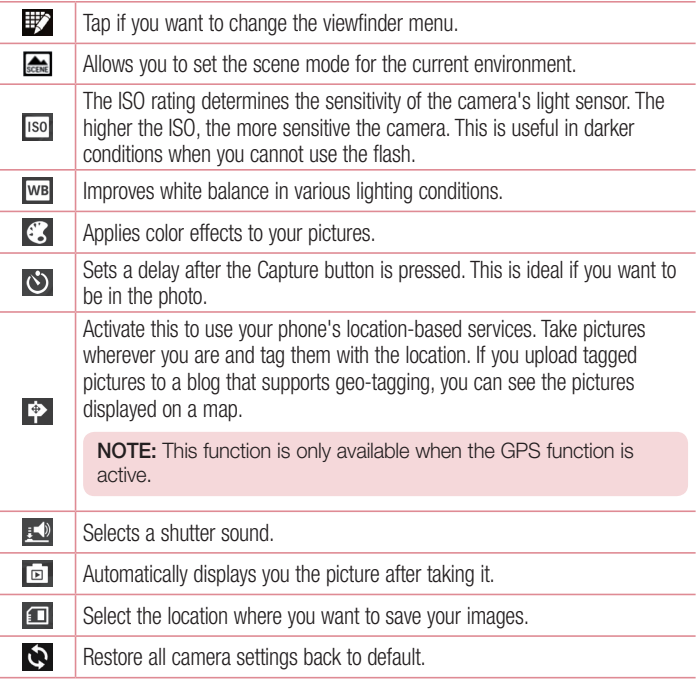

## Camera

**Q** 

Tap this whenever you want to know how a function works. This icon will provide you with a quick guide.

#### TIP!

- When you exit the camera, some settings return to their defaults, such as white balance, color effect, timer and scene mode. Check these before you take your next photo.
- The setting menu is superimposed over the viewfinder, so when you change photo color or quality elements, you will see a preview of the changed image behind the Settings menu.

## Taking a quick photo

- **1** Open the **Camera** application.
- **2** Holding the phone horizontally, point the lens towards the subject you want to photograph.
- **3** Tap **e** to capture the photo.

## Once you've taken a photo

Tap the image preview at the bottom to view the last photo you captured.

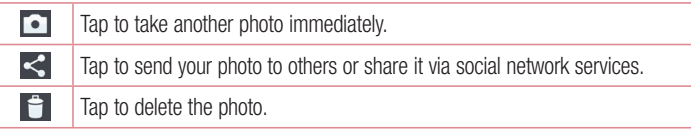

TIP! If you have an social networking account set up on your phone, you can share your photo with your social networking community.

NOTE: Additional charges may apply when multimedia messages are downloaded while roaming.

Tap the **Menu Key The state of the following advanced options.** 

**Set image as** – Tap to use the photo as a **Contact photo**, **Home screen wallpaper** or **Lock screen wallpaper**.

**Move** – Tap to move the photo to another album.

**Copy** – Tap to copy the selected photo and save it to another album.

**Rename** – Tap to edit the name of the selected photo.

**Rotate left/right** – Tap to rotate the picture to the left or right.

**Crop** – Tap to crop your photo.

**Edit** – Tap to edit the photo.

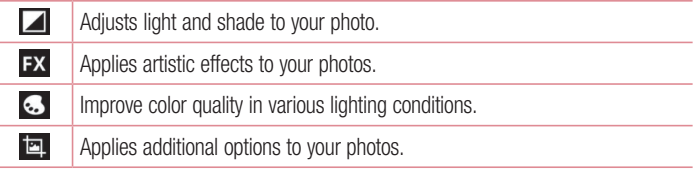

**Slideshow** – Displays a slideshow using all of your photos.

**Details** – Displays information about the photo.

### Viewing your saved photos

You can access your saved photos when in camera mode. Just tap the image preview at the bottom and your Gallery will be displayed.

- To view more photos, scroll left or right.
- To zoom in or out, double-tap the screen or place two fingers and spread them apart (move your fingers closer together to zoom out).

# Video camera

To open the video camera, tap **Camera on** the Home screen, then tap **the set to** switch to video mode.

## Getting to know the viewfinder

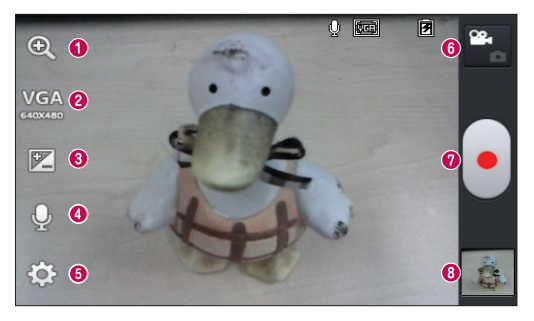

- **Zoom** Zoom in or zoom out.
- **Video size** Tap to set the size (in pixels) of the video you are recording.
- **Brightness** This defines and controls the amount of sunlight entering the video.
- **Audio recording** Allows you to record a video with or without sound.
- $\bullet$  **Settings** Tap to open the settings menu.
- **Camera mode** Tap to switch to camera mode.
- *O* Record Starts recording.
- **Gallery** Tap to view the last video you recorded. This enables you to access your Gallery and view your saved videos from within video mode.

NOTE: While recording a video, place two fingers on the screen and pinch to use the Zoom function.

# Using the advanced settings

Using the viewfinder, tap  $\ddot{\bullet}$  to open the advanced options. After selecting the option, tap the **Back Key**  $\blacksquare$ .

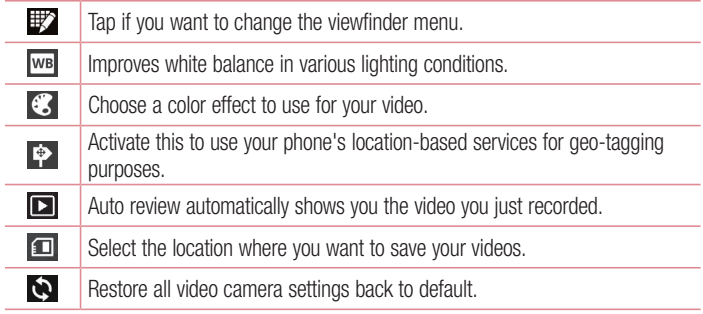

## Recording a quick video

**1** Open the **Camera** application and tap the **Video mode** button  $\mathbb{R}$ .

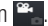

- **2** The video camera viewfinder appears on the screen.
- **3** Hold your phone, point the lens towards the subject you wish to capture in your video.
- **4** Tap **o** once to start recording.
- **5** A timer showing the length of the video is displayed.
- **6** Tap **n** to stop recording.

# Video camera

## After recording a video

Tap the image preview at the bottom to view the last video you recorded.

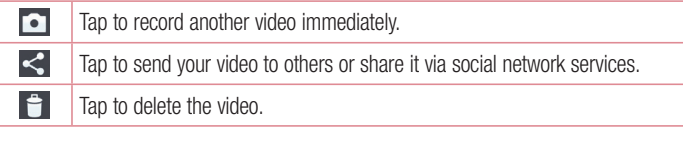

NOTE: Additional charges may apply when multimedia messages are downloaded while roaming.

## Watching your saved videos

- **1** In the viewfinder, tap the image preview at the bottom.
- **2** Your Gallery will appear on the screen.
- **3** Tap a video to play it automatically.

## Adjusting the volume when viewing a video

To adjust the volume of a video while it is playing, use the Volume Keys on the left side of the phone.

# LG Unique Function

## **QuickMemo**

The **QuickMemo** feature allows you to create memos and capture screen shots. You can use QuickMemo to easily and efficiently create memos during a call, with a saved picture or on the current phone screen.

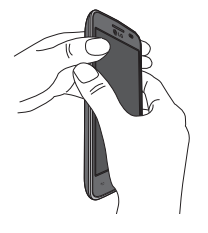

**1** Access the **QuickMemo** feature by pressing both Volume Keys for one second on the screen you want to capture.

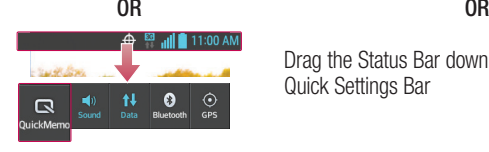

Drag the Status Bar down and and tap  $\blacksquare$  on the Quick Settings Bar

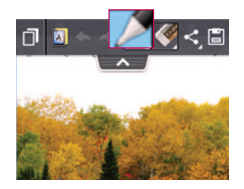

**2** Select the desired menu option from **Pen type**, **Color**, and **Eraser.** Then create a memo.

# LG Unique Function

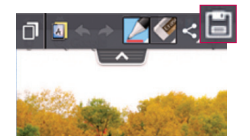

**3** Tap **in** the Edit menu to save the memo to the QuickMemo album in your Gallery.

NOTE: Please use a fingertip while using the QuickMemo function. Do not use your fingernail.

### Using the QuickMemo options

The following options are available when using QuickMemo.

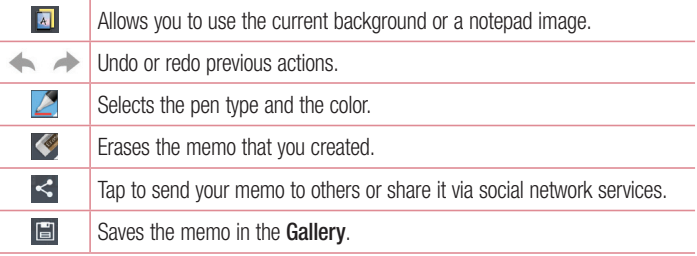

Viewing the saved QuickMemo

Open the **Gallery** and select the **QuickMemo** album.

# **Multimedia**

# **Gallerv**

You can store multimedia files in the internal and external memory for easy access to all your multimedia files. Use this application to view multimedia files like pictures and videos.

 $\cdot$  From the Home screen, tap  $\frac{1}{2}$  > Apps tab (if necessary) > Gallery  $\frac{1}{2}$ .

#### NOTE:

- Some file formats are not supported, depending on the software installed on the device.
- Some files may not play properly, depending on how they are encoded.

### Viewing pictures

Open the Gallery to display your available albums. When another application, such as Email, saves a picture, the download folder is automatically created to contain the picture. Likewise, capturing a screenshot automatically creates the Screenshots folder. Select a folder to open it.

Pictures are displayed by creation date in a folder. Select a picture to view it full screen. Scroll left or right to view the next or previous image.

#### **Zooming in and out**

Use one of the following methods to zoom in on an image:

- Double-tap anywhere to zoom in.
- Spread two fingers apart on any place to zoom in. Pinch to zoom out, or double-tap to return.

### Playing videos

Video files show the **i**con in the preview. Select a video to watch it and tap  $\odot$ .

# **Multimedia**

#### NOTE:

- Some file formats are not supported, depending on the device software.
- If the file size exceeds the available memory, an error can occur when you open files.

### Editing photos/videos

When viewing an photo/video, tap the **Menu Key** and use the advanced editing options.

### Deleting images

Use one of the following methods:

- $\cdot$  In an album, tap  $\blacksquare$  and select photos/videos by tapping them, then tap **Delete**.
- When viewing a photo/video, tap  $\Box$ .

#### Setting a photo as the wallpaper

When viewing a photo, tap the **Menu Key and select Set image as** to set the image as the Home screen or Lock screen wallpaper.

## Videos

Your phone has a video player that lets you play all of your favorite videos. To access the video player, from the Home screen,  $\tan \frac{1}{2}$  > Apps tab (if necessary) > Videos  $\mathbf{P}$ 

### Playing a video

- **1** From the Home screen, tap  $\frac{1}{2}$  > Apps tab (if necessary) > Videos  $\frac{1}{2}$ .
- **2** Select the video you want to play.

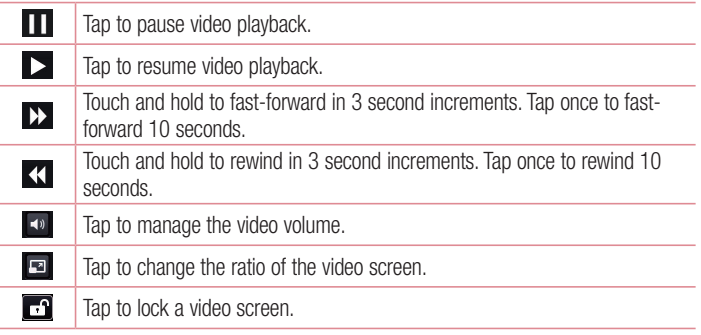

To change the volume while watching a video, press the Volume Keys on the left side of the phone.

Touch and hold a video in the list. The **Share**, **Delete** and **Details** options will be displayed.

# **Music**

Your phone has a music player that lets you play all your favorite tracks. To access the music player, from the Home screen, tap  $\frac{1}{2}$  > Apps tab (if necessary) > Music  $\frac{1}{2}$ .

## Playing a song

- **1** From the Home screen, tap  $\mathbf{u} > \mathbf{A}$ pps tab (if necessary) > Music  $\mathbf{u}$ .
- **2** Tap the **Songs** tab.
- **3** Select the song you want to play.

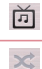

Tap to find the the song on YouTube.

Tap to set shuffle mode.

# **Multimedia**

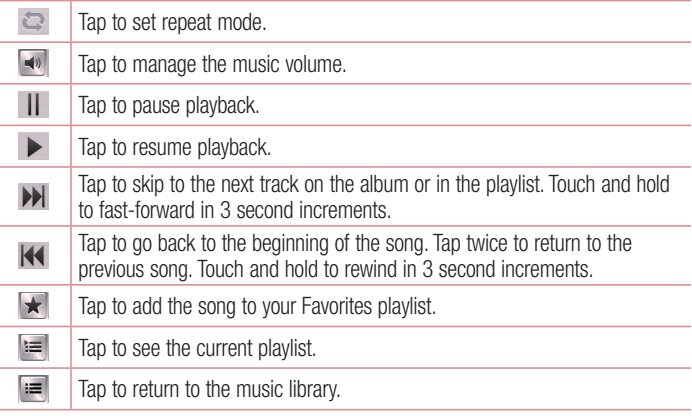

To change the volume while listening to music, press the Volume Keys on the left side of the phone.

Touch and hold any song in the list. The **Play**, **Add to playlist**, **Share**, **Set as ringtone**, **Delete**, **Details** and **Search** options will be displayed.

#### NOTE:

- Some file formats are not supported, depending on the device software.
- If the file size exceeds the available memory, an error can occur when you open files.
- Music file copyrights may be protected by international treaties and national copyright laws. Therefore, it may be necessary to obtain permission or a licence to reproduce or copy music.

In some countries, national laws prohibit private copying of copyrighted material. Before downloading or copying the file, check the national laws of the relevant country concerning the use of such material.

# **Utilities**

## Setting your alarm

- **1** From the Home screen, tap  $\frac{1}{2}$  > Apps tab (if necessary) > Alarm/Clock  $\left($  >  $\left( + \right)$
- **2** Set the time and select **AM** or **PM**.
- **3** Set **Repeat**, **Snooze duration**, **Vibration**, **Alarm sound**, **Alarm volume**, **Auto app starter**, **Puzzle lock** and **Memo**.
- **4** Tap **Save** to save the alarm.

**NOTE:** To change alarm settings, tap the **Menu Key**  $\equiv$  **on the Alarms** screen and select **Settings**.

# Using your calculator

- **1** From the Home screen, tap  $\frac{1}{2}$  > Apps tab (if necessary) > **Calculator**  $\frac{1}{2}$ .
- **2** Tap the number keys to enter numbers.
- **3** For simple calculations, tap the function you want to perform  $( + )$ ,  $-$ ,  $\overline{\phantom{a}}$  or  $\overline{\phantom{a}}$ followed by  $\overline{a}$ .
- **4** For more complex calculations, tap the **Menu Key II** select **Advanced panel**, then choose the desired functions.

**NOTE:** To check your previous calculation history, tap  $\vee$ .

## Adding an event to your calendar

- **1** From the Home screen, tap  $\mathbf{F}$  > Apps tab (if necessary) > **Calendar**  $\mathbf{z}_2$ .
- **2** Tap **a** and choose from **Day, Week, Month**, or **Agenda** to change the month view.
- **3** Tap the date for which you wish to add an event and tap  $\bigoplus$ .
- **4** Tap the **Event name** field and enter the event name.

# **Utilities**

- **5** Tap the **Location** field and enter the location. Check the date and enter the time you wish your event to start and finish.
- **6** If you wish to add a note to your event, tap the **Description** field and enter the details.
- **7** If you wish to repeat the alarm, set **REPEAT** and set **REMINDERS**, if necessary.
- **8** Tap **Save** to save the event in the calendar.

## Voice Recorder

Use the voice recorder to record voice memos or other audio files.

### Recording a sound or voice

- **1** From the Home screen, tap  $\frac{1}{2}$  > Apps tab (if necessary) > Voice Recorder  $\Box$ .
- **2** Tap  $\bullet$  to begin recording.
- **3** Tap  $\blacksquare$  to end the recording.
- **4** Tap  $\rightarrow$  to listen to the recording.

**NOTE:** Tap  $\equiv$  to access the list of recordings. You can listen to the saved recording. The available recording time may differ from actual recording time.

## Polaris Viewer 4

Polaris Viewer 4 let you view various types of electronic documents such as MS Office, PDF, Text, and more.

 $\cdot$  From the Home screen, tap  $\frac{1}{2}$  > Apps tab (if necessary) > **Polaris Viewer 4**  $\frac{1}{2}$ .

# Google+

Use this application to stay connected with people via Google's social network service.

 $\cdot$  From the Home screen, tap  $\frac{1}{100}$  > Apps tab (if necessary) > Google+  $\frac{1}{84}$ .

NOTE: This application may not be available depending on the region or service provider.

## Voice Search

Use this application to search webpages using voice.

- **1** From the Home screen, tap  $\frac{1}{2}$  > Apps tab (if necessary) > Voice Search  $\frac{1}{2}$ .
- **2** Say a keyword or phrase when **Speak now** appears on the screen. Select one of the suggested keywords that appear.

NOTE: This application may not be available depending on the region or service provider.

## **Downloads**

Use this application to see what files have been downloaded through the applications.

 $\cdot$  From the Home screen, tap  $\|\cdot\|$  > **Apps** tab (if necessary) > **Downloads**  $\|\cdot\|$ .

# The Web

### **Browser**

Use this application to browse the Internet. The Browser gives you a fast, full-color world of games, music, news, sports, entertainment and much more, right on your mobile phone wherever you are and whatever you enjoy.

NOTE: Additional charges apply when connecting to these services and downloading content. Check data charges with your network provider.

**1** From the Home screen, tap  $\blacksquare$  > **Apps** tab (if necessary) > **Browser**  $\clubsuit$ .

### Using the Browser toolbar

Touch and hold the Browser toolbar and slide it upwards with your finger to open it.

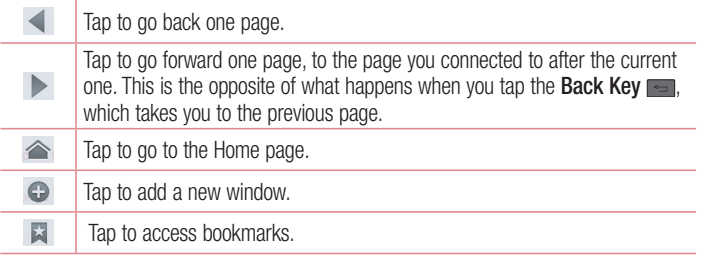

### Viewing webpages

Tap the address field, enter the web address and tap on the keyboard.

### Opening a page

To open a new page, tap  $\boxed{1} > \bigoplus$ .

To go to to an open page, tap  $\boxed{2}$ , scroll up or down, and tap the page to select it.

## Searching the web by voice

Tap the address field, tap  $\mathbb U$ , speak a keyword, and then select one of the suggested keywords that appear.

NOTE: This feature may not be available depending on the region or service provider.

## **Bookmarks**

To bookmark the current webpage, tap the **Menu Key**  $\equiv$  **> Save to bookmarks** > **OK**.

To open a bookmarked webpage, tap  $\star$  and select the desired bookmark.

### **History**

To open a web page from the list of recently visited web pages, tap  $\Box$  > **History** tab. To clear the history, tap the **Menu Key**  $\blacksquare$  > **Clear all history**.

# The Web

## Chrome

Use Chrome to search for information and browse webpages.

**1** From the Home screen, tap  $\frac{1}{2}$  > Apps tab (if necessary) > Chrome  $\odot$ .

### Viewing webpages

Tap the address field, enter a web address or search criteria, and tap  $\overline{\phantom{a}}$  on the keyboard.

### Opening a page

To open a a new page, tab  $\overline{\mathbb{F}}$  > + **New tab.** 

To go to to an open page, tap  $\boxed{2}$ , scroll up or down and tap the page to select it.

### Searching the web by voice

Tap the address field, tap  $\psi$ , speak a keyword and select one of the suggested keywords that appear.

### Syncing with other devices

Sync open tabs and bookmarks to use with Chrome from other devices when you are logged in with the same Google account.

To view open tabs on other devices, tap the **Menu Key**  $\equiv$  **> Other devices**. Select a webpage to open.

### Access bookmarks

To view bookmarks, tap the **Menu Key**  $\equiv$  **> Favorites**.

# **Settings**

### Access the Settings menu

**1** From the Home screen, tap  $\blacksquare$  > **Apps** tab (if necessary) > **Settings OR**

From the Home screen, tap the **Menu Key Definition** > System settings.

**2** Select a setting category and configure the desired settings.

# WIRELESS & NETWORKS

**< Airplane mode >**

**Airplane mode** – Activating airplane mode disables all wireless connections.

**< Wi-Fi >**

**Wi-Fi** – Turns on Wi-Fi to connect to available Wi-Fi networks.

#### TIP! How to obtain the MAC address

To set up a connection in some wireless networks with MAC filters, you may need to enter the MAC address of your phone in the router. You can find the MAC address in the following user interface: Access the Wi-Fi settings and tap the Menu Key  $\equiv$  > Advanced > MAC address.

### **< Bluetooth >**

Turn the Bluetooth wireless feature on or off to use Bluetooth.

### **< Mobile data >**

Displays the data usage and set mobile data usage limit.

### **< Call >**

**Save unknown numbers** – Add unknown numbers to your contact list after a call.

**Voicemail** – Allows you to select your carrier's voicemail service.

**Incoming call pop-up** – If you select this function, the incoming call pop-up will be displayed when using the Camera and Videos applications.

# **Settings**

**Decline with message** – When you want to reject a call, you can send a quick message using this function. This is useful if you need to reject a call during a meeting. **Privacy keeper** – Hides the caller name and number for an incoming call. **Power button ends call** – Allows you to press the Power/Lock Key to end the call. **Auto retry** – Sets the amount of time to wait before automatically redialing a call that failed to connect. Choose from **Off**, **10 seconds, 30 seconds,** or **60 seconds**. **TTY mode** – Sets the TTY mode to communicate with other TTY devices. **Hearing aids** – Checkmark to turn on hearing aid compatibility. **DTMF tones** – Sets the length of the DTMF tones. Choose **Normal** or **Long**. **Auto answer** – Allows you to enable or disable Auto answer with handsfree. **Call duration** – View the duration of calls including Last call, All calls, Outgoing calls and Incoming calls.

**Voice privacy** – Checkmark to enable enhanced privacy mode.

**< More ... >**

**VPN** – Displays the list of Virtual Private Networks (VPNs) that you've previously configured. Allows you to add different types of VPNs.

NOTE: You must set a lock screen PIN or password before you can use credential storage.

**Mobile networks** – Turn Data enabled or the Data roaming on or off.

# **DEVICE**

**< Sound >**

**Sound profile** – Set the sound profile to **Sound, Vibrate only,** or **Silent**. **Volumes** – Manage the volume for **Phone ringtone, Notification sound, Touch feedback & system,** and **Music, video, games and other media**. **Quiet time** – Set times to turn off all sounds except alarm and media. **Ringtone with vibration** – Vibration feedback for calls.

**Phone ringtone** – Allows you to set your incoming call ringtone.

**Notification sound** – Allows you to set your notification sound.

**Incoming call vibration** – Allows you to set your incoming call vibration.

**Dial pad touch tones** – Allows you to set the phone to play tones when using the dialpad to dial numbers.

**Touch sounds** – Allows you to set your phone to play a sound when you tap buttons, icons and other on-screen items that react to your tap.

**Screen lock sound** – Allows you to set your phone to play a sound when locking and unlocking the screen.

**Emergency tone** – Sets the device's behavior when an emergency call is placed.

**< Display >**

**Brightness** – Adjust the screen brightness.

**Screen timeout** – Set the amount of time before the screen times out.

**Auto-rotate screen** – Set to switch orientation automatically when you rotate the phone.

**Font type** – Change the type of display font.

**Font size** – Change the size of the display font.

**< Home screen >**

**Theme** – Sets the screen theme for your device. Choose from **Optimus, Biz, Cozywall,** and **Marshmallow**.

**Screen swipe effect** – Sets the effect when you swipe to change screens. Choose from **Basic, Breeze, Accordion, Panorama, Carousel, Layer,** and **Domino**. **Wallpaper** – Sets the wallpaper to use on your Home screen. Select it from **Gallery, Live Wallpapers,** or **Wallpaper gallery**.

**Scroll screens circularly** – Checkmark to set the screens to scroll continuously, eliminating the need to scroll back in the opposite direction when you reach either end.

# **Settings**

**Home backup & restore** – Backup and restore the app, widget, and theme configurations.

**< Lock screen >**

**Select screen lock** – Set a screen lock type to secure your phone. Set **None**, **Swipe**, **Pattern**, **PIN** or **Password**.

**Wallpaper** – Select the wallpaper for your lock screen from **Gallery** or **Wallpaper gallery**.

**Clocks & shortcuts** – Customize the clock and shortcuts on the lock screen.

**Owner info** – Show owner info on the lock screen.

**Lock timer** – Set the lock time after the screen times out.

**Power button instantly locks** – Set the screen lock when the Power/Lock Key is pressed.

#### **< Storage >**

**INTERNAL STORAGE** – View the internal storage usage.

**SD CARD** – Check total available SD card space. Tap **Unmount SD card** for safe removal. If no SD card is mounted, tap **Mount SD card**. Tap **Erase SD** card if you want to delete all data from the SD card.

## **< Battery >**

### **BATTERY INFORMATION**

The Battery charge information is displayed on a battery graphic along with the percentage of the remaining charge and its status. Tap the Battery charge icon to display the Battery use screen to see battery usage level and battery use details. It displays which components and applications are using the most battery power. Tap one of the entries to see more detailed information.

**Battery percentage** – Checkmark to display the battery level percentage on the Status Bar next to the battery icon.

### **POWER SAVER**

Tap the switch to toggle between On and Off. Tap **Power saver** to access the following settings:

**Turn Power saver on** – Sets the battery charge percent level to automatically turn on Power caver

### **POWER SAVING ITEMS**

**Auto-sync** – Checkmark to turn off Auto-sync when Power saver is activated.

**Wi-Fi** – Checkmark to turn Wi-Fi off when data is not being used while Power saver is activated.

**Bluetooth** – Checkmark to turn Bluetooth off when not connected while Power saver is activated.

**Brightness** – Checkmark to set the screen brightness when Power saver is activated. Tap the Settings icon  $\phi$  to change the setting.

**Screen timeout** – Checkmark to set the screen timeout when Power saver is activated. Tap the Settings icon  $\approx$  to change the setting.

#### **< Apps >**

Use the **Apps** menu to view details about the applications installed on your phone, manage their data, and force them to stop.

Swipe left and right to select one of the three tabs across the top of the screen to view detailed information for **DOWNLOADED, RUNNING**, and **ALL** applications.

Tap an entry to view more information, tap **Stop** (or **Force stop**), then **OK** to stop it from running.

# **Settings**

# **PERSONAL**

#### **< Accounts & sync >**

Permits applications to synchronize data in the background, whether or not you are actively working in them. Deselecting the **Auto-sync data** setting can save battery power and lower (but not eliminate) data usage.

#### **< Location access >**

**Access to my location** – If you select Google's location service, your phone determines your approximate location using Wi-Fi and mobile networks. When you select this option, you're asked whether you consent to allowing Google to use your location when providing these services.

**GPS satellites** – If you select GPS satellites, your phone determines your location to street-level accuracy.

**Wi-Fi & mobile network location** – Let apps use Google's location service to estimate your location faster. Anonymous location data will be collected and sent to Google.

#### **< Security >**

**Encrypt phone** – Allows you to encrypt the phone to keep it secure. After encryption, a PIN or password needs to be entered each time you power the phone on.

**Password typing visible** – Show the last character of the hidden password as you type.

**Phone administrators** – View or deactivate phone administrators.

**Unknown sources** – Default setting to install non-Play Store applications.

**Trusted credentials** – Display trusted CA certificates.

**Install from storage** – Choose to install encrypted certificates.

**Clear credentials** – Remove all certificates.

**< Language & input >**

**Language** – Sets the language to use on your device.

**Personal dictionary** – Displays a list of the personal words that you've added that are not in the standard dictionaries.

### **KEYBOARD & INPUT METHODS**

**Default** – Sets the default on-screen keyboard to use when entering text.

**Google voice typing** – Checkmark to select Google voice typing to enter data. Tap the Settings icon  $\bullet$  to change the Google voice typing settings.

**Choose input languages** – Sets the languages supported with Google voice typing. **Block offensive words** – Checkmark to hide recognized offensive text.

**LG Keyboard** – Checkmark to select the LG Keyboard to enter data. Tap the Settings  $\cos \phi$  to change the following settings:

**Input language and type** – Sets the keyboard language and type of keyboard. **COMMON SETTINGS**

**Word suggestion** – Sets word prediction and auto word correction.

**Auto capitalize** – Checkmark to automatically capitalize the first letter of each sentence.

**Auto punctuation** – Checkmark to insert a period when the space key is doubletapped.

**Voice typing key** - Select to display the voice typing key on the keyboard.

**Touch feedback** – Sets **Key preview** and **Sound feedback** when typing. **ADVANCED SETTINGS**

**Hide keyboard** – Checkmark to allow the on-screen keyboard to be hidden by swiping it downward.

### **CHINESE**

**Fuzzy pinyin** – Checkmark to automatically correct common pinyin mistakes. Tap the Settings icon  $\Rightarrow$  to view common mistakes.

### **ABOUT**

**Software version** – Displays the LG Keyboard software version.

# **Settings**

#### **SPEECH**

**Voice Search** – Sets voice search options.

**Language** – Sets the Google search by voice language.

**Speech output** – Sets when to use speech output. Choose from **Always,** 

**Informative only, or Hands-free only.** To turn on speech output only when you've got a headset attached to your phone, select Hands-free only.

**Block offensive words** – Checkmark to hide offensive voice results.

**Hotword detection** – Checkmark to allow you to say "Google" when viewing the Google search screen rather than taping the Microphone icon to initiate a voice search or action.

**Bluetooth headset** – Checkmark to record audio through your bluetooth headset, if available.

**Text-to-speech output** – Sets the preferred speech engine and speech rate (slow vs. fast). Also plays a short demonstration of speech synthesis.

#### **MOUSE/TRACKPAD**

**Pointer speed** – Sets the pointer speed using a slide bar to select it.

#### **< Backup & reset >**

Change the settings for managing your settings and data.

**Backup my data** – Set to back up your settings and application data to the Google server.

**Backup account** – Set which account you want to backup your information to. **Automatic restore** – Set to restore your settings and application data when the applications are reinstalled on your device.

**Factory data reset** – Reset your settings to the factory default values and delete all your data.

# **SYSTEM**

#### **< Date & time >**

**Use 24-hour format** – Checkmark to display the time using the 24-hour time format (for example, 13:00 instead of 1:00 pm).

**Select date format** – Sets the format for displaying dates.

#### **< Accessibility >**

Use the **Accessibility** settings to configure accessibility plug-ins you have installed on your phone.

### **SERVICES**

**TalkBack** – Allows you to set up the TalkBack function which assists people with impaired vision by providing verbal feedback. Tap the switch  $\lll$  at the top right corner of the screen to turn it on. Tap **SETTINGS** at the bottom of the screen to adjust the TalkBack settings.

#### **VISION**

**Install web scripts** – Allows you to enable (or disable) installation of web scripts.

**Large text** – Checkmark to increase the size of the text.

**Shades** – Sets the screen to a darker contrast (a darker shade).

### **PHYSICAL AND MOTOR**

**Tap & hold delay** – Sets the touch and hold delay. Choose from **Short, Medium,** or **Long**.

**Universal touch** – Tap the switch  $\blacksquare$  to toggle it On or Off. Turn this feature on to replace the hardware keys with a Universal touch button  $\circledR$ . Tap the button to access **Volume down, Volume up, Power, Home,** and **Pinch**. Draw a "**C**" on the screen when the Universal touch panel is displayed to automatically display the Dial tab. Draw

an "**M**" on the board to automatically display the Messaging application.

Draw a "**W**" on the board to automatically launch the default browser application.

# **Settings**

#### **SYSTEM**

**Auto-rotate screen** – Checkmark to allow the device to rotate the screen depending on the device orientation (portrait or landscape).

**Speak passwords** – Checkmark so that you can say your log in passwords (instead of typing your passwords).

**Power button ends call** – Checkmark so that you can end voice calls by pressing the Power/Lock Key.

**Easy access** – Sets quick, easy access to selected features when you triple-tap the **Home Key** . Choose **Off, Show all, TalkBack, Universal touch,** or **Accessibility settings**.

**Text-to-speech output** – Sets the text-to-speech preferred engine and speech rate setting. Also plays a short demonstration of speech synthesis. Text-to-speech output provides an audible readout of text, for example, the contents of text messages, and the Caller ID for incoming calls.

NOTE: Requires additional plug-ins to become selectable.

#### **< PC connection >**

**USB connection type** – Set the default mode used when connecting the phone to a PC via a USB cable. Choose from **Charge only**, **Media sync (MTP)**, or **Camera (PTP)**. **Ask on connection** – Checkmark to confirm the USB connection type when you connect to a PC.

**Help** – Displays connection settings information.

#### **< Developer options >**

Keep in mind that turning on these developer settings may result in irregular device behavior. The developer options are recommended only for advanced users.

**Take bug report** – This will collect information about your current device state, to send as an email message.

**Desktop backup password** – Sets a password to back up the desktop.

**Stay awake** – Checkmark to set the screen to never timeout while charging. **Protect SD card** – Checkmark to protect the microSD card. When the microSD card is protected, applications must request permission to read data from external storage.

### **DEBUGGING**

**USB debugging** – Checkmark to turn on debug mode when USB is connected.

**Allow mock locations** – Checkmark to set the device to a mock location.

**Select debug app** – Allows you to select the debugging application.

**Wait for debugger** – Checkmark to wait for debugger. Debugged application waits for debugger to attach before executing.

### **INPUT**

**Show touches** - Checkmark to show visual feedback when the screen is touched.

**Show touch data** - Checkmark to make touch data visible on the screen.

### **DRAWING**

**Show layout bounds** – Checkmark to show clip bounds, margins, etc.

**Show GPU view updates** – Checkmark to flash views inside windows when drawn with the GPU.

**Show screen updates** – Checkmark to flash areas of the screen when they are updated.

**Window animation scale** – Allows you to set the window animation scale.

**Transition animation scale** – Allows you to set the transition animation scale.

**Animator duration scale** – Allows you to set the animator duration scale.

**Disable HW overlays** – Checkmark to use the GPU for screen compositing.

**Force GPU rendering** – Checkmark to use the 2D hardware acceleration in applications.

### **MONITORING**

**Enable strict mode** – Checkmark to flash the screen when applications operate for a long period of time on the main thread.

# **Settings**

**Show CPU usage** – Checkmark to overlay the current CPU usage on the screen.

**Profile GPU rendering** – Checkmark to measure rendering time in adb shell dumpsys gfxinfo.

**Enable traces** – Allows you to select enabled traces.

### **APPS**

**Don't keep activities** – Checkmark to force stop every activity as soon as the user leaves it.

**Background process limit** – Allows you to set the background process limit. **Show all ANRs** – Checkmark to show a dialog box when applications running in the background are not responding.

#### **< About phone >**

This menu allows you to manage your software updates and view various information relating to your device.

**Software Update** – Allows you to check for Android system software updates and other current information.

**Network** – Allow you to view your network, network type and strength, service state, roaming status, mobile network state, and IP address.

**Phone identity** – Allow you to view your phone number, MIN, PRL version, ESN, MEID HEX, MEID DEC, up time, lifetime calls, warranty date code, and model number.

**Battery** – Allows you to view the battery status, battery level, and battery use information.

**Hardware information** – Allows you to view the Wi-Fi MAC address and Bluetooth address.

**Software information** – Allows you to view the Android version, baseband version, kernel version, build number, and software version.

**Legal information** – Allow you to view open source licenses and Google legal information. **Patent information** – Display LG patent information.

# Phone software update

### **Update your smart phone without a PC (FOTA)**

This feature allows you to conveniently update your phone's software to a newer version via Firmware Over-the-Air (FOTA), without connecting with to a USB cable.

- **1** From the Home screen, tap the **Menu Key**  $\blacksquare$  **> System settings > About phone** > **Software Update**.
- **2** Select the desired option.

**Check now for update** – You can check the new software update and conduct the update (Wi-Fi mode is enabled for a download of more than 50MB).

**Last update** – Displays the date of the last software update.

#### **SET AUTOMATIC CHECK**

**Check automatically** - When checked, you will be notified of the new update when it becomes available.

**Next check for updates** - Displays the date when the next check for software update will occur.

#### **NOTE**

- If no connection to the data network has previously been made since purchase, the timeline for the next update cannot be identified since the interval for the automated update will not be created.
- You will not be charged for data for software updates.
- Available software will be checked automatically.
- Make sure to check if the battery is charged before update.
- After download, you can install the software immediately or select a later time for the installation.
- Each software version is updated sequentially. Even after the update is completed, check if there is any newer version available.
- Some features and service may vary by area, phone, carrier, plan and software version.
- LG reserves the right to make firmware updates available only for selected models at its own discretion and does not guarantee the availability of the newer version of the firmware for all handset models.

# DivX Mobile **DIVX**

**ABOUT DIVX VIDEO:** DivX**®** is a digital video format created by DivX, LLC, a subsidiary of Rovi Corporation. This is an official DivX Certified**®** device that plays DivX video. Visit divx.com for more information and software tools to convert your files into DivX videos. **ABOUT DIVX VIDEO-ON-DEMAND:** This DivX Certified**®** device must be registered in order to play purchased DivX Video-on-Demand (VOD) movies. To obtain your registration code, locate the DivX VOD section in your device setup menu. Go to vod. divx.com for more information on how to complete your registration.

**DivX Certified® to play DivX® video up to 320x240.** 

**DivX®, DivX Certified® and associated logos are trademarks of Rovi Corporation or its subsidiaries and are used under licence.**
## **Accessories**

These accessories are available for use with your phone. **(Items described below may be optional and sold separately.)**

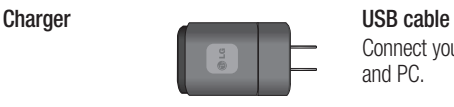

Connect your phone and PC.

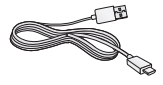

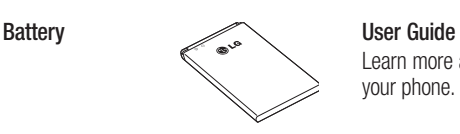

Learn more about your phone.

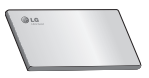

**SD card (supports up to 32 GB)**

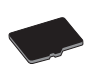

## NOTE:

- Always use genuine LG accessories. Failure to do this may void your warranty.
- Accessories may vary in different regions.

## FAQ

Please check to see if any problems you have encountered with your phone are described in this section before taking the phone in for service or calling a service representative.

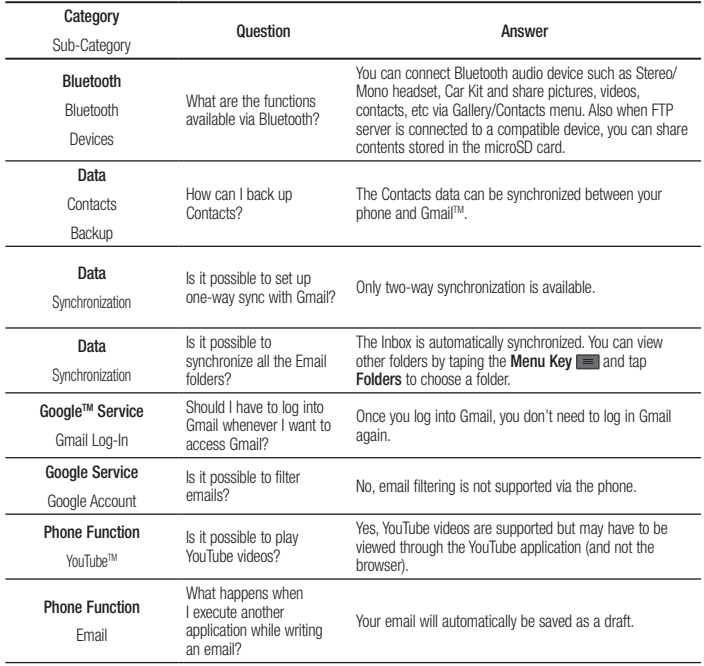

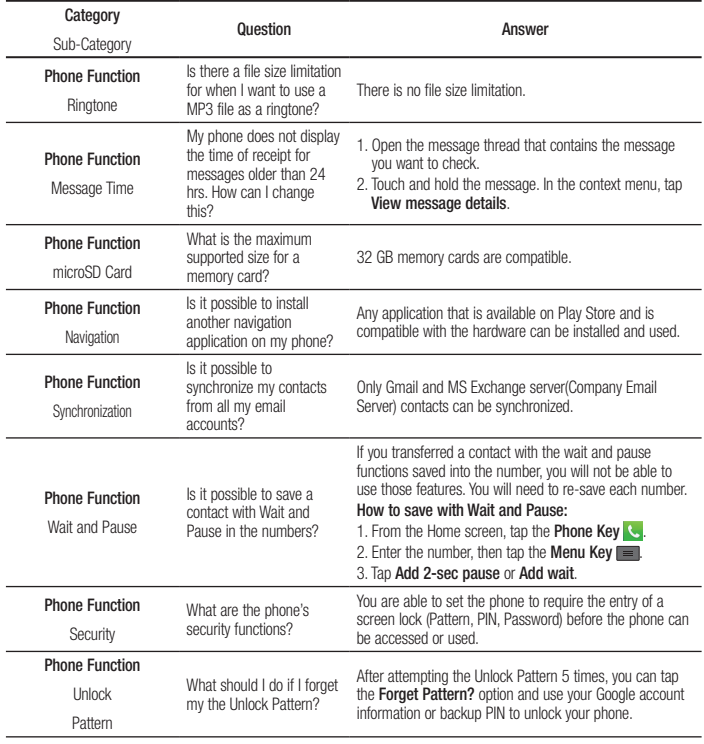

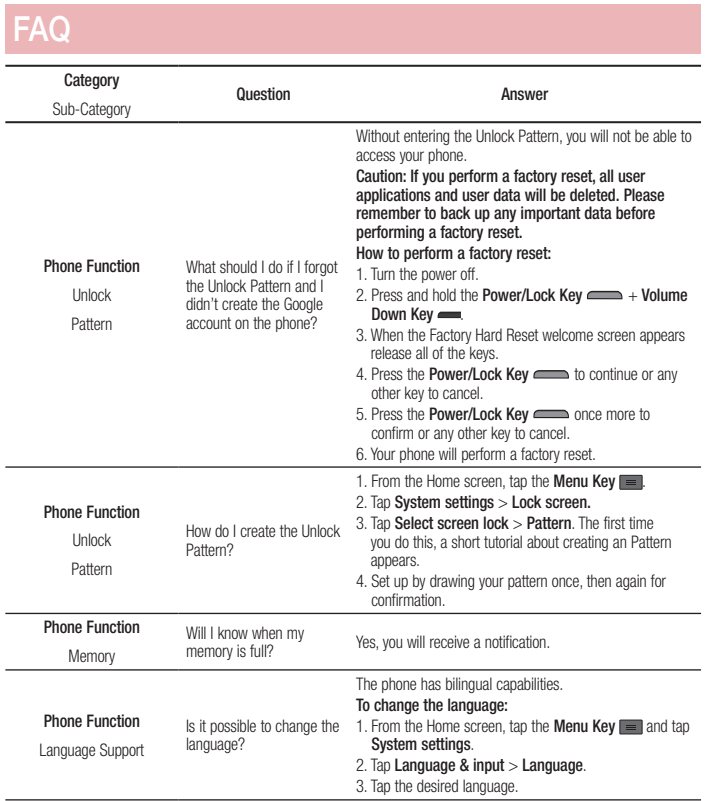

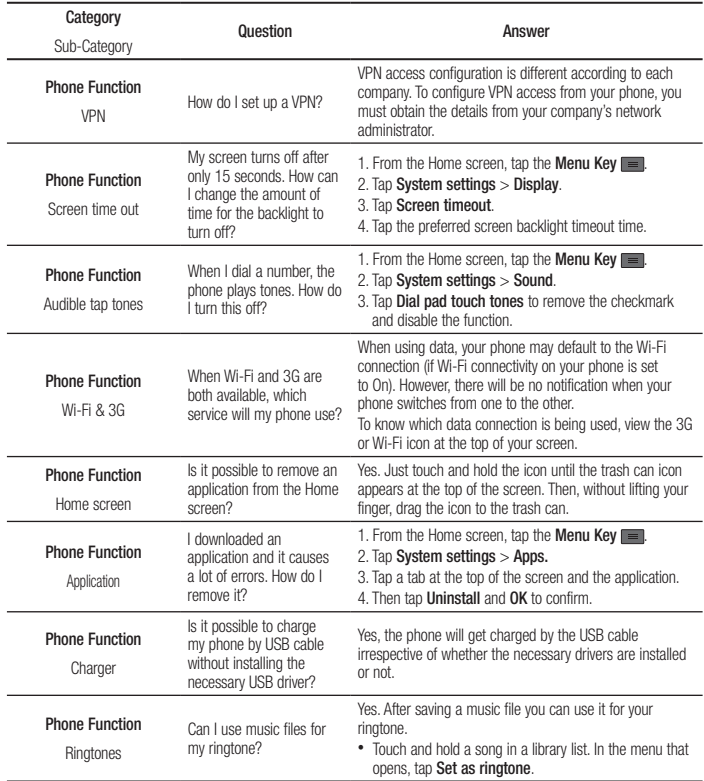

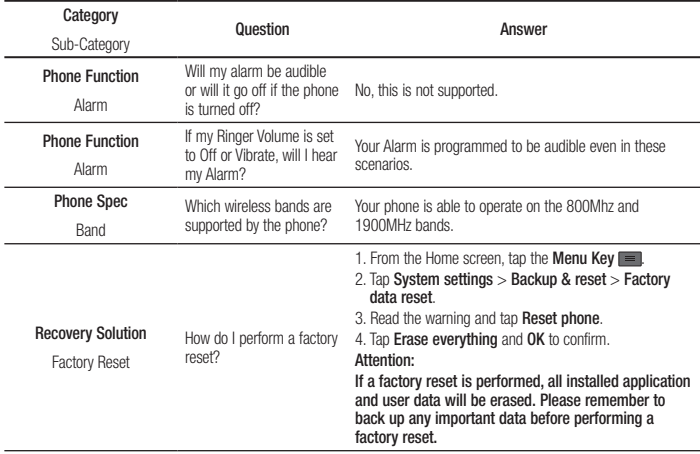

## For your safety

The highest SAR value for this model phone when tested for use at the ear is 1.18 W/kg and when worn on the body, as described in this user guide, is

1.20 W/kg (body-worn measurements differ among phone models, depending upon available accessories and FCC requirements).

While there may be differences between SAR levels of various phones and at various positions, they all meet the government requirement for safe exposure.

The FCC has granted an Equipment Authorization for this model phone with all reported SAR levels evaluated as in compliance with the FCC RF emission guidelines. SAR information on this model phone is on file with the FCC and can be found under the Display Grant section of http://www. fcc.gov/oet/ea/fccid/ after searching on FCC ID ZNFL39C.

- $\cdot$  To reduce risk of fire or burns, do not expose to temperature above 60 $^{\circ}$ C (140 $^{\circ}$ F), or dispose of in fire.
- To reduce risk of fire or burns, do not dispose of in fire or water.
- To reduce risk of fire or burns, do not dispose of in fire or water.
- Do not disassemble or open crush, bend or deform, puncture or shred.
- There is a danger of explosion if battery is incorrectly replaced. To reduce risk of fire or burns, do not disassemble, crush, puncture, short external contacts, expose to temperature above 60°C (140°F), or dispose of in fire or water. Keep this product away from excessive moisture and extreme temperatures. Keep the battery or device dry and away from water or any liquid as it may cause a short circuit.
- Avoid using your phone near strong electromagnetic sources, such as microwave ovens, sound speakers, TV and radio.
- Use only original manufacturer-approved accessories, or accessories that do not contain any metal. Please only use an approved charging accessory to charge your LG phone. Improper handling of the Accessory/Charger Port, as well as the use of an incompatible charger, may cause damage to your phone and void the warranty.
- Only use the approved battery charger. Otherwise, you may cause serious damage to your phone.

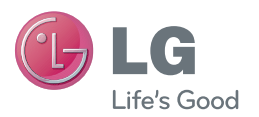

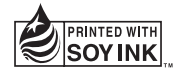